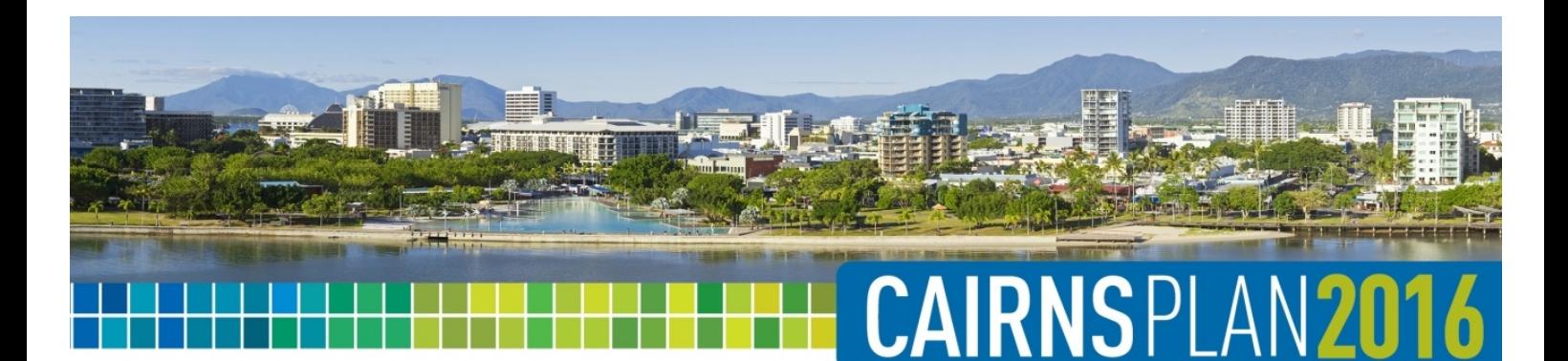

# **Using the interactive mapping**

This fact sheet provides information on how to use the CairnsPlan 2016 interactive mapping.

### **Default view**

The interactive mapping contains two map configurations for the following planning schemes:

- 1. CairnsPlan 2016
- 2. CairnsPlan 2009

The interactive mapping will open with the CairnsPlan 2016 as the default map configuration. The map configuration is located within the Legend panel. You can change the map configuration by clicking the down arrow in the field shown below.

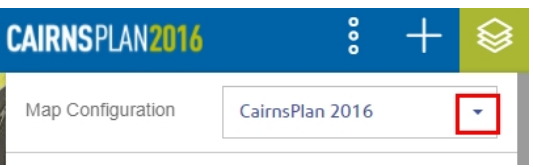

The Zones and Zone Precinct layer, Road names layer, Property boundaries layer, House numbers layer and Local Plan layer will be turned on in the default view. The layers can be turned on and off using the Map Legend.

The satellite image is the default base map. To change the base map, use the drop down field shown below.

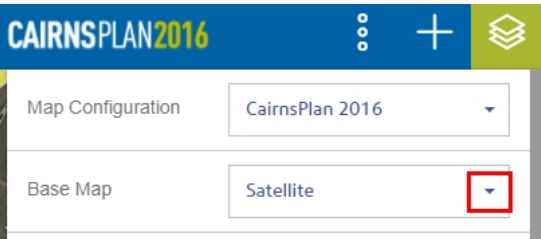

### **Moving around and zooming**

You can move around the map by holding the mouse button down and dragging the cursor across the screen.

To zoom, use the scroll wheel on your mouse or click the + and – buttons in the bottom left hand corner of the map as shown below.

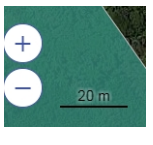

# **Searching**

A property can be located by zooming and panning around the map. A property can also be located by using the Search bar in the top left corner of the map as shown below.

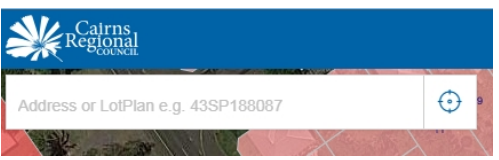

You can enter a property address, a street name or a lot on plan description as an input for the search bar. The search bar is not case sensitive.

As you type the address, a list of Search Results will be displayed in a panel below the search bar. You can select an address from this list.

Inserting a street name only will display all properties on that street. These will be listed in the Search Results panel below the search bar.

'Lot on plan' descriptions must be entered into the search bar in the following format - 1RP245677.

The Search Results panel can be removed by clicking the "x" to the right of the search bar.

## **Specific property information**

To identify a specific property, use the curser (left click) to select the property you are interested in. Once selected, a pink pin will be dropped onto the selected property as shown below.

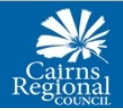

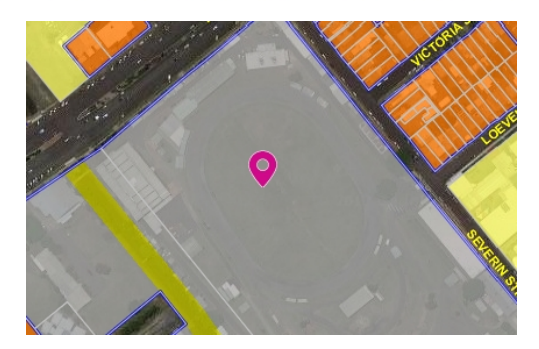

Property information will appear in the panel on the left hand side of the map. The property information will only relate to the layers that have been checked on. An example of the property information is shown below.

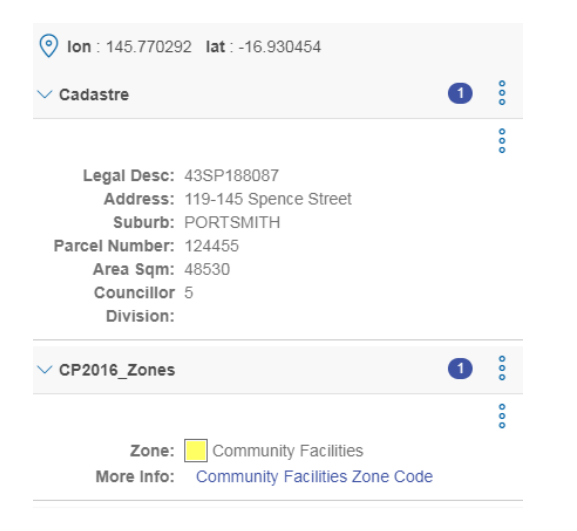

# **Working with layers in the Map Legend**

To expand the Legend panel, click the legend button in the top right hand corner of the map as shown below.

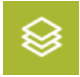

Layers can be switched on or off using the tick box switches on the right hand side of the Legend as shown below.

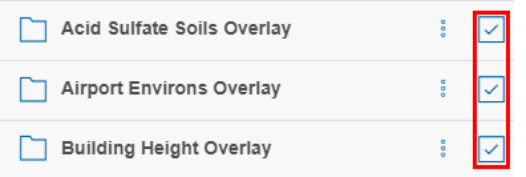

When a layer is switched on, a legend will appear for that layer as shown below.

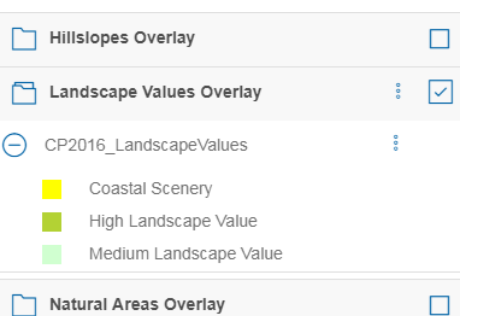

Some layers are made up of a number of sub-layers. The individual sub-layers can be controlled separately as shown below.

**CAIRNSPLAN201** 

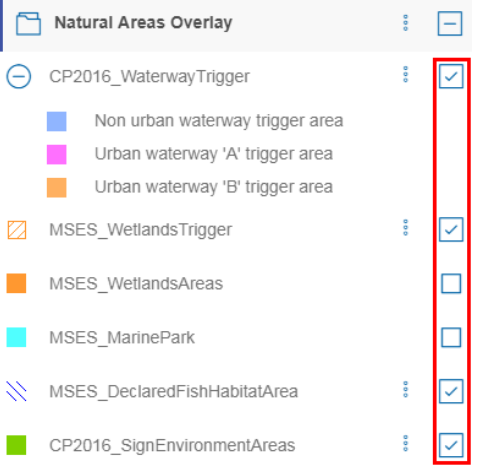

All layers (excluding sub-layers) have an "Opacity Control" whereby the layer's opacity can be altered to suit the individual requirement. The opacity can illustrate varying layers more efficiently when each layer is varied in opacity. The opacity can be controlled by using the + and – buttons as shown below. 100% is full opacity and 0% is not visible.

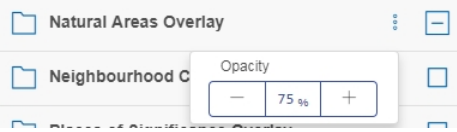

# **Create a query**

The create query tool allows you to search on individual map layers and present map layers in a different way. Select the Create query button on the Legend panel to create a query as shown below.

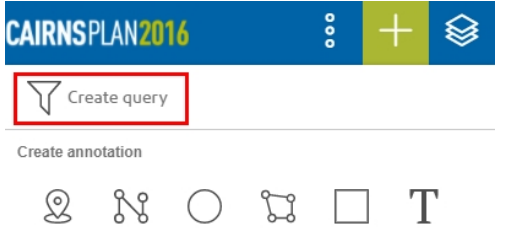

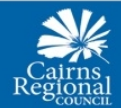

# **CAIRNSPLAN201**

A New Query panel will appear on the right hand side of the map as shown below.

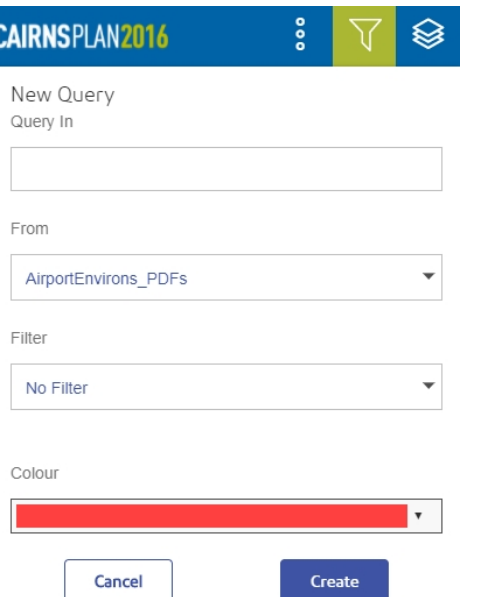

Use the Query in and from drop down fields to select the data and layer to query. Select Create on the top right hand corner of the panel to run the query.

A dialog box will appear where the name of the query layer can be edited. Click on the Apply button to produce the map.

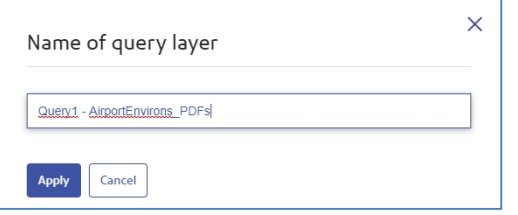

A map will be produced identifying the selected data and layer in red. A list of details of the query will appear on a panel on the left hand side of the map.

Details of the query can be exported to a .csv file using the buttons shown below.

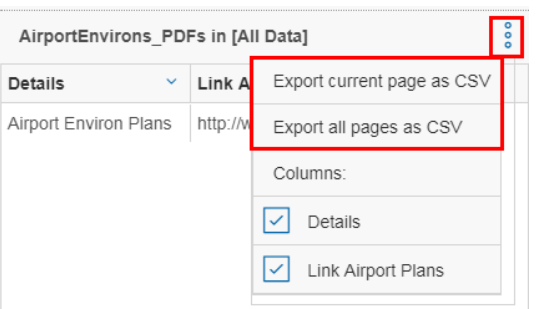

### **Create and manage annotations**

The annotation tools are located in the Legend panel as shown below.

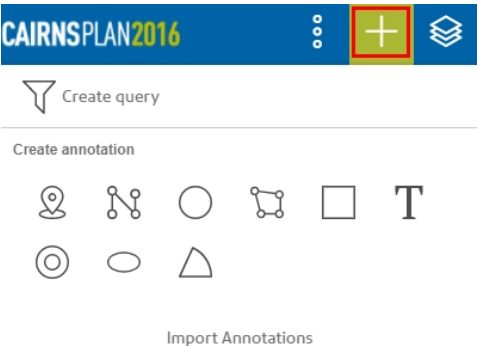

The table below describes the annotation tools available:

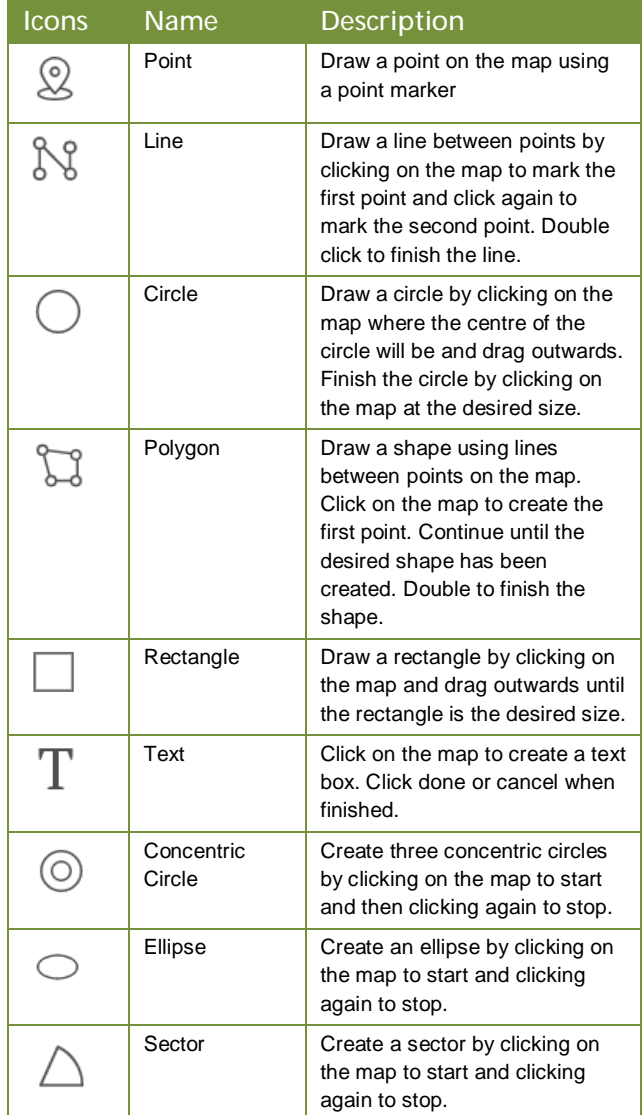

To exit the annotation tools, click on the exit button at the top of the map. The Import Annotations button allows you to import annotations from a KML file.

Once an annotation has been created the annotation will appear as a layer in the legend panel. Annotations can be switched on and off using the tick boxes on the right hand side as shown below.

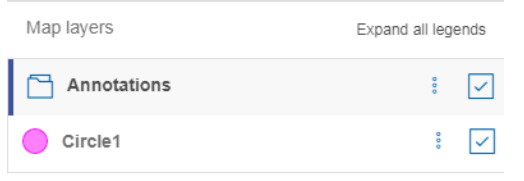

The attributes of an annotation can be viewed by clicking on the name of the annotation in the Legend panel as shown below.

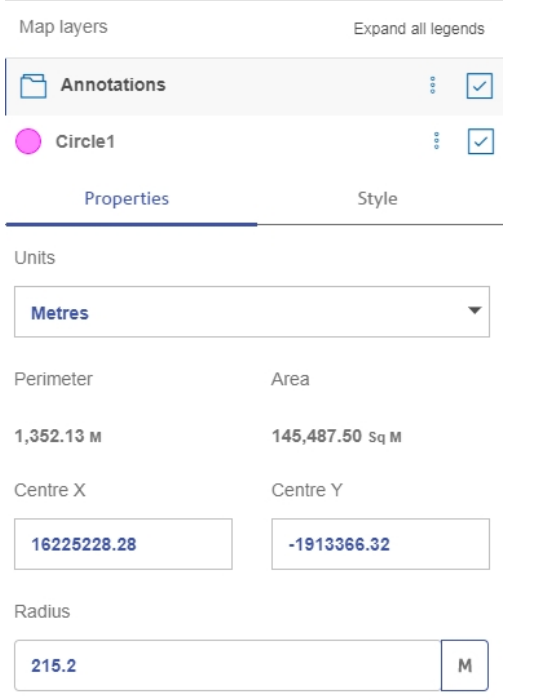

Make changes to your annotation using the button shown below.

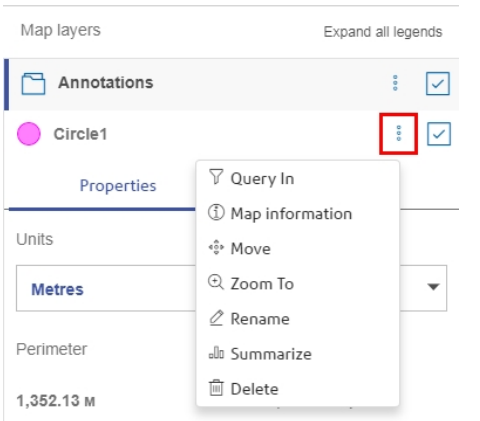

### **Measuring distances and areas**

Annotations can be used to measure distances and areas on the map. Use the line tool to measure a line and the Circle, Polygon or Rectangle tools to measure an area.

**CAIRNSPLAN201** 

Using the line tool will display the length of the line as it is being drawn as shown below.

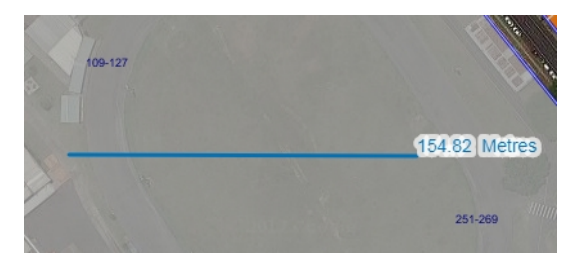

Using the Polygon tools will display the area of the shape in square metres as shown below.

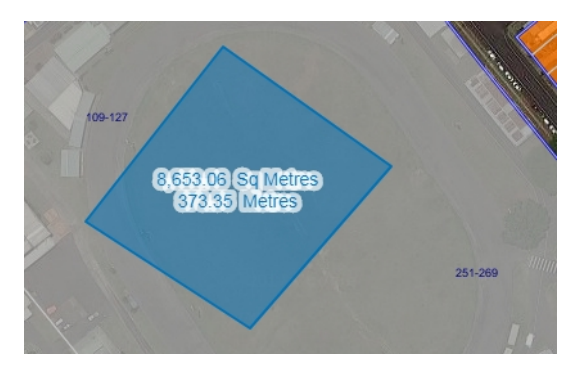

## **Identify a property as an annotation**

To identify a property on the map, select the property of interest with you curser. Once the property details appear in the Location panel on the left hand side of the map, select the buttons below to add as an annotation.

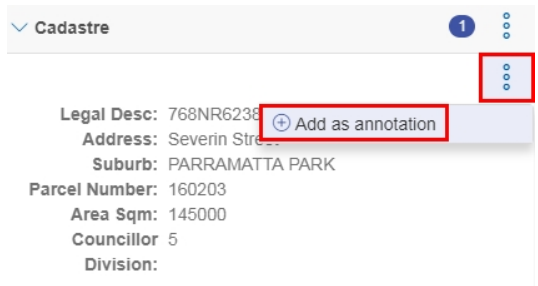

This will display a pink polygon over the property. To identify another property, simply repeat the steps above.

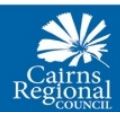

# **Printing**

The interactive mapping allows you to generate a print-friendly version of the map in pdf format. To print, click on the print preview button shown below. **CAIRNSPLAN2016** 

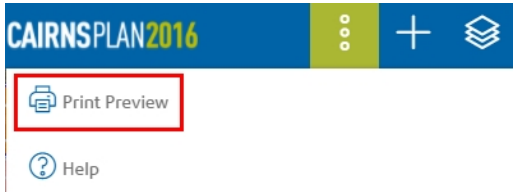

Before printing, a preview of the map will be generated. A print template can be selected using the drop down template field at the top left hand corner. Click the Export pdf button shown below to generate the print friendly map.

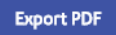

# **Software and system requirements**

The interactive mapping is provided through the Pitney Bowes Spectrum Spatial Analyst software which has been tested on and supports the following browsers:

For Desktop:

- Microsoft Internet Explorer 11 and Edge
- Mozilla Firefox 51.0.1
- Safari 10.01.3 on Mac.
- Google Chrome 56.0

For other Devices:

- Safari (Ipad) on iOS9.3.5
- Safari (Iphone) on iOS10.2.1
- Chrome on Android 6.0
- Windows Mobile OS version 10

Further support is available at [http://support.pb.com/help/analyst/12.1/user\\_guide/](http://support.pb.com/help/analyst/12.1/user_guide/) en/index.html

Contact information for all Pitney Bowes Software offices is located at: <https://www.pitneybowes.com/us/contact-us.html>

**For more information:**  Phone: (07) 4044 3044 Visit: [www.cairns.qld.gov.au](http://www.cairns.qld.gov.au)  Email: [townplanner@cairns.qld.gov.au](mailto:townplanner@cairns.qld.gov.au)

Last updated: 6 November 2017 #5031139

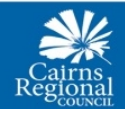

For more information contact townplanner@cairns.qld.gov.au or 4044 3044